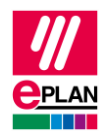

## **TechTip: Finding and checking project changes via PLC data exchange in EPLAN**

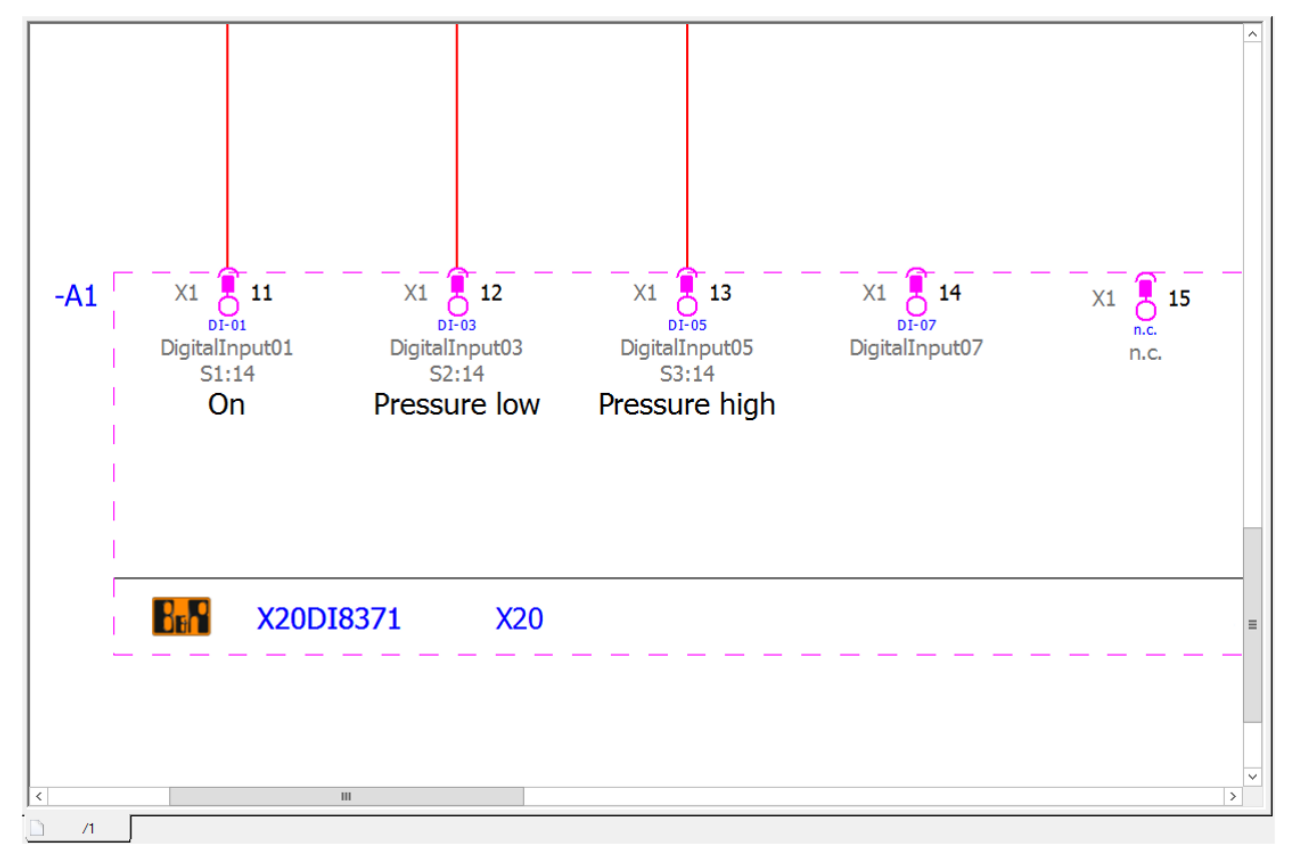

1. An EPLAN project with PLC items has been created.

2. The PLC data are exported.

**File** > **Export** > Command group **Project data** > **Project data** > Command group **PLC** > **PLC data**

- The PLC project planner works on the data.
- If required, work can also be continued in EPLAN.

3. After changes in the PLC program the data are returned.

The current state of the schematics and diagrams is stored as a reference.

**File** > **Revision control** > Command group **Project** > **Property comparison** > **Generate reference project**.

**IMPLEMENTATION** 

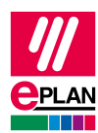

**TechTip** EPLAN Platform Version 2022 Status: 14. July 2021

Now read in the PLC data.

**File** > **Import** > Command group **Project data** > **Project data** > Command group **PLC** > **PLC data**

4. Determine the changes automatically

**File** > **Revision control** > Command group **Project** > **Property comparison** > **Compare projects**.

*What exactly is considered a change can be configured.*

*For example moving to other pages, etc.*

5. Find and verify changes

**File** > **Revision control** > Command group **Project** > **Property comparison** > **Show results of the project comparison**.

You can navigate to the affected object by using the **Go to project (graphic)** popup menu item.

⋗

⋋

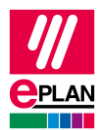

**TechTip** EPLAN Platform Version 2022 Status: 14. July 2021

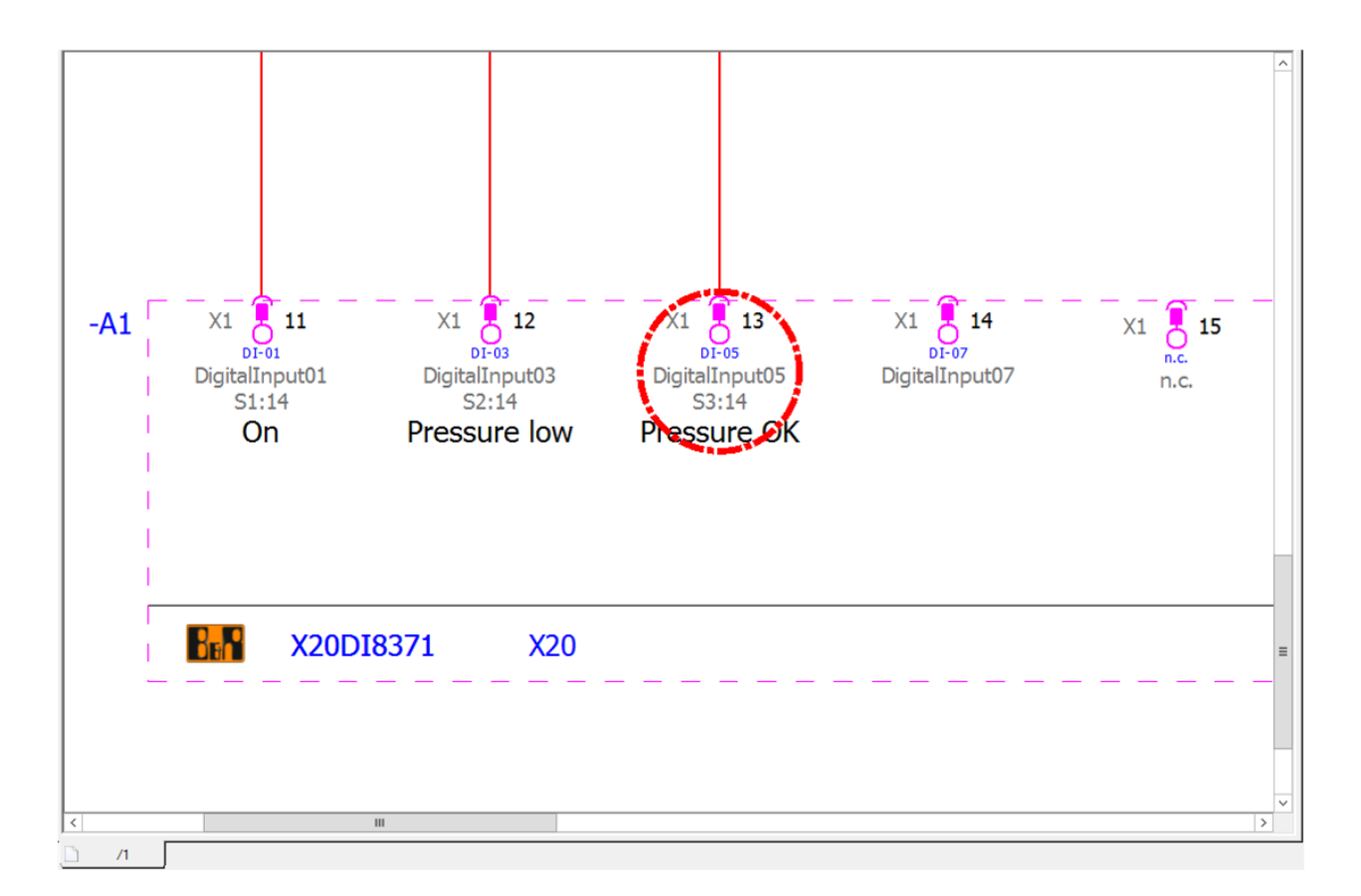

⋗

**ENGINEERING SOFTWARE** 

⋗

⋗

⟩